To apply for a seasonal pass online you will want to visit seasonalpass.azda.gov. When you get to this website you will want to click on the "Login/Create account" Blue button seen below.

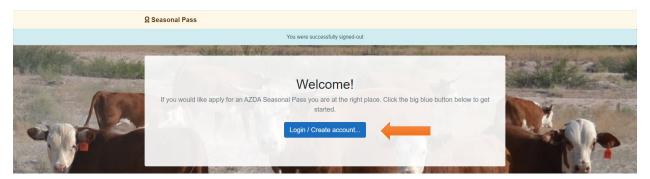

To set up your account you will want to fill out the provided boxes. You will not be able to continue forward until the information is provided. Once the boxes are filled you will then want to press the "Create my account" button.

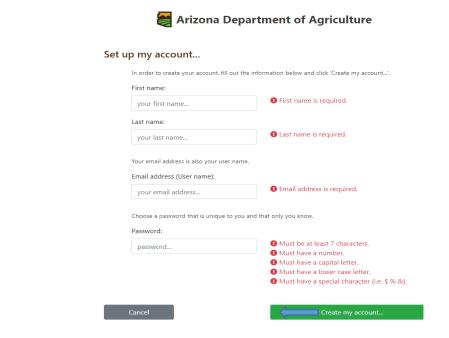

Once you have hit the button it will take you to the following page to fill out the rest of your information.

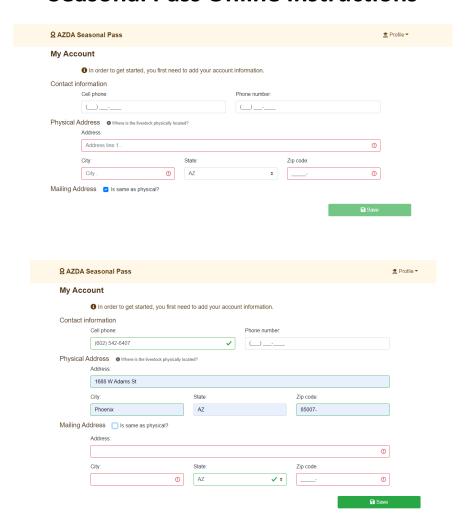

Once that is done you will be able to add your livestock, by clicking the "Add Livestock" Button.

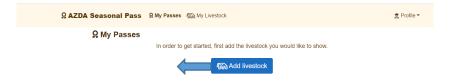

It will first ask for the animal name and the species in which you have.

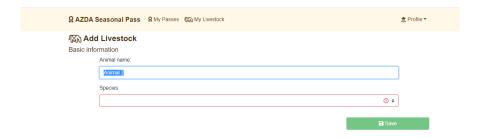

Then it will ask you the following information.

\*Please note for Sheep and Goats the flock ID will have a State abbreviation and four digits following it. The permanent ID is going to be the four digits after the Flock ID. For cattle we do not require a tag number on the seasonal pass. If it is a pig and it was purchased Out of State you will need to provide the tag number. (Ex 840 tag, metal tag, plastic tag)\*

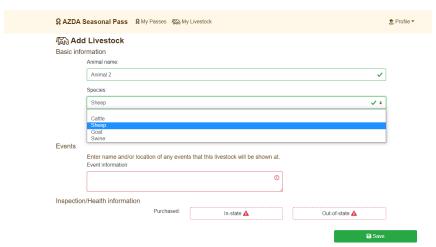

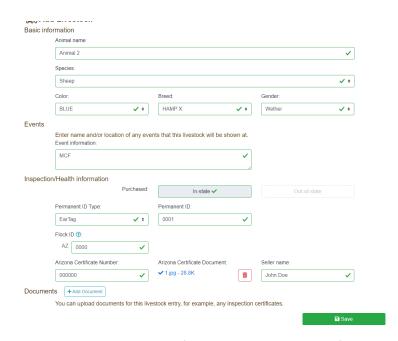

You will then provide all the information that it is asking for above.

\*Please note you will need to attach a copy of the inspection as well. (Ex. Self inspection Certificate from the breeder, Livestock Inspection from a livestock inspector/Officer, Out of state Health certificate if purchased from Out of State)\*

Once you have finished putting the animal information in you will then press the save button at the bottom of the page. And it will take you back to the following screen.

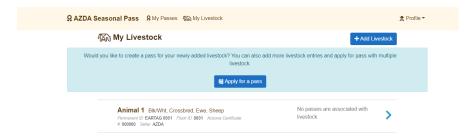

You can now press the "Apply for pass" button.

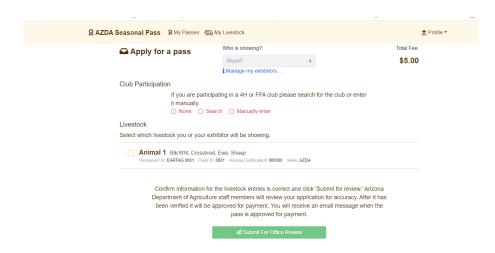

Once you press the Apply for pass button it will take to the screen above. You will be able to search for your FFA Chapter/4h group above. If you are in an open class and are not associated with either a chapter or a group you can press none. When this is completed you will then mark what animal(s) you will want on the seasonal pass.

\*If you are a group leader/chapter advisor and you can apply for the exhibitors pass. You will be able to enter everyone's animal information and add the exhibitor as well. When you apply for their passes you will want to make sure that everyone's animal is with the respected exhibitor. If it is submitted with the wrong information we will reject the pass and explain why it is was rejected.\*

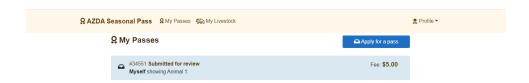

Once you have submitted your pass we will receive an email in the office to review it. We will be checking to make sure inspections match the exhibitor's name, and all in the information is provided. If everything is correct we will approve it and you will receive an email taking you to the payment portal.

Once you have paid for the pass it will be emailed over to you.

#### To add an Exhibitor:

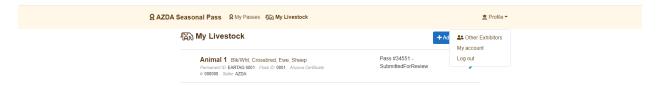

To add an exhibitor to your account you will hit the Profile button in the top right hand corner, and then click on "**Other**" exhibitors.

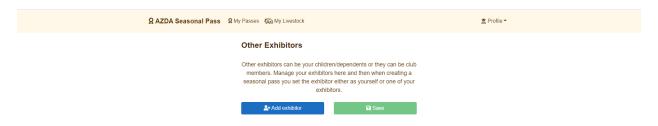

Then you will click on "Add Exhibitor" and the following screen will pop up.

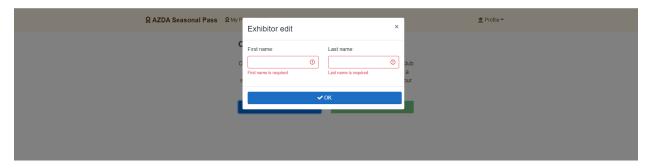

You will put the exhibitor's name in the required boxes and then press Ok.